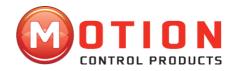

# For DM805-Al A Digital Stepper Drive With Analogue 0-5V Input

V1.0-150324

(March 2015)

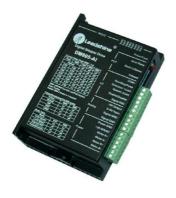

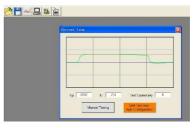

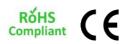

Innovative products for Automation Industry
Tel.: (+44) 01202 599922

The contents in this manual have been carefully prepared and are believed to be accurate, but no responsibility is assumed for inaccuracies.

Motion Control Products Limited reserves the right to make changes without further notice to any products herein to improve reliability, function or design. Motion Control Products Limited does not assume any liability arising out of the application or use of any product or circuit described herein; neither does it convey any license under its patent rights of others.

Motion Control Product's general policy does not recommend the use of its products in life support or aircraft applications wherein a failure or malfunction of the product may directly threaten life or injury. According to Motion Control Product's terms and conditions of sales, the user of Motion Control Product's products in life support or aircraft applications assumes all risks of such use and indemnifies Motion Control Products Limited against all damages.

Copyright © 2015 Motion Control Products Ltd. All rights reserved.

### Motion Control Products Ltd

11-15 Francis Avenue Bournemouth, Dorset, UK BH11 8NX

Tel.: (+44) 01202 599922

Tel.: +44 (0)1202 599922 Fax: +44 (0)1202 599955

E-mail: <a href="mailto:enquiries@motioncontrolproducts.com">enquiries@motioncontrolproducts.com</a> www.motioncontrolproducts.com

# **Contents**

| 1.                            | 1. INTRODUCTION AND THE FUNCTIONS |  |  |
|-------------------------------|-----------------------------------|--|--|
|                               | Introduction1                     |  |  |
|                               | Work Platform1                    |  |  |
|                               | Menus and Toolbar2                |  |  |
| 2.                            | HOW TO USE THE SOFTWARE           |  |  |
|                               | Open a file3                      |  |  |
|                               | Save as a file                    |  |  |
|                               | Connecting Drive                  |  |  |
|                               | Current Loop Tuning Window4       |  |  |
|                               | Properties Window6                |  |  |
|                               | Offset                            |  |  |
|                               | Save to Drive8                    |  |  |
|                               | Restore Factory Setting8          |  |  |
| 3. HOW TO CONFIGURE THE DRIVE |                                   |  |  |
|                               | Set Motor Parameters8             |  |  |
|                               |                                   |  |  |

# **Table of Contents**

| Tuning Current Loop          | 9  |
|------------------------------|----|
| Anti-resonance Tuning        | 16 |
| Adjusting Electronic Damping | 18 |

Tel.: (+44) 01202 599922

### 1. INTRODUCTION AND THE FUNCTIONS

### Introduction

The ProTuner is a software tool designed to configure and tune our DMD & DM series digital stepper drives including DM805-AI. The user can tune the current loop and adjust the anti-resonance parameters via this software.

### **Work Platform**

After installing the software and open it, the software is displayed as follows.

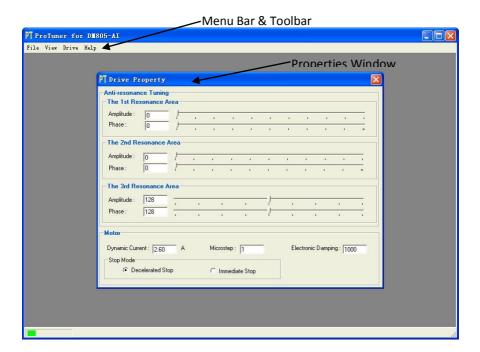

# **Menus and Toolbar**

Menus and toolbar are at the top of the workspace. You can click menu bar to view pulldown menu. The toolbar below offers the most frequency used commands.

| Menu     | Drop-down Menu             | Function                                                           |
|----------|----------------------------|--------------------------------------------------------------------|
|          | Open                       | Open a file                                                        |
| File ->  | Save As                    | Save as a file                                                     |
|          | Exit                       | Exit the software                                                  |
| View->   | Error Log                  | Check the drive error log.                                         |
| view->   | Drive Information          | DM805-AI specification                                             |
|          | Connect To Drive           | Connect to drive                                                   |
|          | Current Loop Tuning        | Configure current loop parameters Proportional Gain & Ki and test. |
| Drive -> | Properties                 | Set drive properties like I/O logic, motor parameters.             |
| Dilve -> | Offset                     | Check analog and potentiometer offset.                             |
|          | Save to Drive              | Save all data to drive                                             |
|          | Restore Factory<br>Setting | Restore factory settings                                           |
| Help->   | About                      | Software Information                                               |

# 2. HOW TO USE THE SOFTWARE

# Open a file

If you want to load the configuration data from a file in the PC, click on the File->Open. The parameters in the software's workspace will be updated.

### Save as a file

Click Drive->Save As to save the data in current workspace to a file and rename it.

# **Connecting Drive**

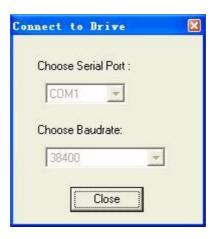

**Connect to Drive** window appears every time when you open ProTuner. Select the serial port, leave the baud rate as default 38400 and click on the Open button. The software will connect to the drive and read the settings. It may take several minutes.

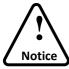

Before connecting the drive, please make sure:

- The RS232 cable .has been connected between the drive and PC serial port;
- 2) Power has been applied to the drive and the green LED is on.

Tel.: (+44) 01202 599922

The motor is no need to connect to the drive if you just want to change the parameters but not tuning.

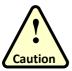

Do not connect or disconnect serial cable when drive is powered on. The drive's communication circuit may be damaged.

# **Current Loop Tuning Window**

It is used to configure current loop parameters according to different motor. In the tuning window, user can set proportional gain, integral gain and test value.

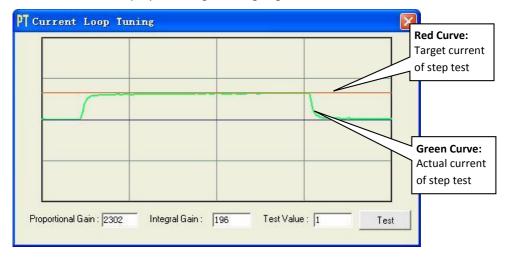

NOTES: After finishing the input of the number, don't forget to hit the "Enter" key in the keyboard to confirm new value.

| Item                 | Description                                                                                                    | Range     |
|----------------------|----------------------------------------------------------------------------------------------------|-----------|
| Proportional<br>Gain | Increase Proportional Gain (Kp) to make current rise fast. Proportional Gain determines the response of the drive to current setting command. Low Proportional Gain provides a stable system (doesn't oscillate), has low stiffness, and large current error, causing poor performances in tracking current setting command in each step. Too large Proportional Gain values will cause oscillations and make the system unstable. | 1 – 65535 |
| Integral Gain        | Adjust this parameter to reduce the steady error. Integral Gain helps the drive to overcome static current errors. A low or zero value for the Integral Gain may have current errors at rest. Increasing the Integral Gain can reduce the error. If the Integral Gain is too large, the systems may "hunt" (oscillate) about the desired position.                                                                                 | 1 – 65535 |
| Test Value           | The current amplitude for the step response. This value should not exceed the maximum output current of the drive.                                                                                                    | 0.5 – 5A  |
| Test Button          | Click this button to activate the test. A target curve (red) and an actual curve (green) will be displayed on the screen for user's analysis.                                                                                                    | -         |

# **Properties Window**

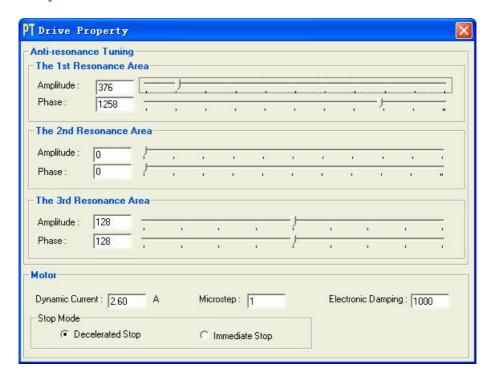

The user can set the drive's anti-resonance parameters, output current, microstep, electronic damping and stop mode according the motor and application.

**NOTES:** Microstep setting is only effective in Pulse/Direction mode.

| Item                      | Description                                                                                                    | Range                |
|---------------------------|----------------------------------------------------------------------------------------------------|----------------------|
| The 1st Resonance Area    | It is usually between 0.6 to 1.2 RPS.                                                                                                    | -                    |
| The 2nd<br>Resonance Area | It is usually between 1.2 to 2.4 RPS.                                                                                                    | -                    |
| The 3rd<br>Resonance Area | It is usually between 2.4 to 4.8 RPS.                                                                                                    | -                    |
| Amplitude                 | Amplitude adjustment for anti-resonance tuning. 0 - 3500 for the 1st, 2nd resonance area and 0 -256 for the 3rd resonance area. The user can enter a value directly in the text box or move the slider bar back and forth to get an optimum value. | 0 -3500<br>or 0- 256 |

### DM805-AI Digital Stepper Drives **Software Operation Manual**

| Phase                 | Phase adjustment for anti-resonance tuning. The user can enter a value directly in the text box or move the slider bar back and forth to get an optimum value.                                                                               | 0-1608 or<br>0-256 |
|-----------------------|----------------------------------------------------------------------------------------------------|--------------------|
| Dynamic Current       | Drive's output current setting according to the motor. It should be less than the motor's related current * 1.414  Note: The DIP switch setting must be SW1 = off, SW2 = off, SW3 = off if you want to set this parameter in ProTuner.       | 0.5 - 7.0 A        |
| MicroStep             | Drive's Microstep setting for the motor.  Note 1: The DIP switch setting must be SW5 = off, SW6 = off, SW7 = off, SW8 = off if you want to set this parameter in ProTuner.  Note 2: The microstep is effective only in Pulse/Direction mode. | 1 - 512            |
| Electronic<br>Damping | Adjust this parameter to improve the drive's high speed performance. The optimal value depends on the system.                                                                                                    | 0 - 6000           |
| Stop Mode             | The motor stops immediately when a stop command is applied to the drive if this parameter is immediate stop. Otherwise the motor stops with acceleration set by the Accel/Ramp or Decel/LoSpeed potentiometers.                              | -                  |

# **Offset**

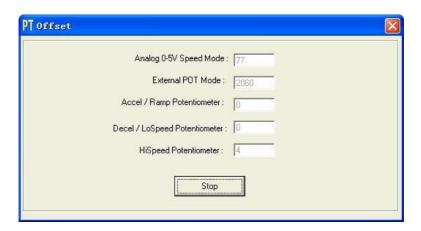

It is used to check the offset of the potentiometers and analog input in factory. The user can ignore it.

Tel.: (+44) 01202 599922

### Save to Drive

After the drive's configuration and tuning is done, you need to click Drive->Save To Drive to save the data to drive's nonvolatile memory. Otherwise the data will not be lost after power-off.

# **Restore Factory Setting**

This command is used to restore the factory data when the drive is out of control or the user want to do that.

# 3. HOW TO CONFIGURE THE DRIVE

If it is the first time setup, you can follow the steps below to configure the drive.

- 1) Set motor's parameters like dynamic current, Microstep and stop mode according to the motor's application.
- 2) Tune the current loop parameters with the connected motor.
- 3) Tune the anti-resonance parameters if necessary.
- 4) Adjust the electronic damping when the high speed performance is not good.

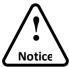

- 1. The motor must be connected to the drive before trying to configure the drive.
- 2. After finishing the input of the number, don't forget to hit the "Enter" key in the keyboard to confirm new value

# **Set Motor Parameters**

Click **Drive->Properties** to open the Property window. You can set the motor's dynamic current, microstep and stop mode.

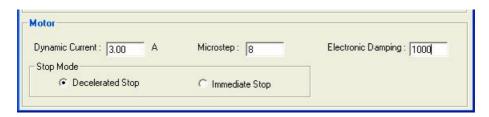

The motor's dynamic current is related to the RMS current. Usually, the motor manufacturer states the RMS (root mean square) current in the datasheet. Please refer to the hardware installation manual for how to set the dynamic current.

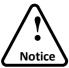

The DIP switch setting must be put as SW1 = off, SW2 = off, SW3 = off, if you want to set Default/software configured current parameter in ProTuner Properties Window

The microstep is so important and is ONLY effective in Pulse and Direction command mode. High resolution microstep makes the motor move more smoothly. Low microstep resolution reduces the high frequency requirement to the controller.

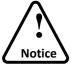

- 1. The DIP switch setting must be put as SW5= off, SW6= off, SW7= off, SW8= off, if you want to set Default/software configured microstep parameter in ProTuner Properties Window
- 2. The microstep is effective only in Pulse/Direction mode

The motor stops in the acceleration set by the potentiometer. If the application needs fast stop, please click Immediate Stop.

# **Tuning Current Loop**

The current loop parameter on DM805-AI stepper drive needs to be tuned before normal operation in order to optimise the responses with different motors. Otherwise motor will be easily stalled or howls WHEN it is powered up. Below example is the tuning process of DM805-AI with a NEMA 23 motor at 24VDC supply voltage.

Step 1: Set Test Current 1 and start the tuning with small Proportional Gain and "zero" Integral Gain. Here we set Proportional Gain=500.

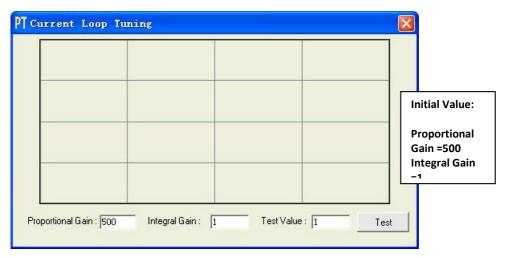

Step 2: Click the Test button and the plot window will show two curves. The red curve is "target current" and the green curve is "actual current". There is a big gap between them in the scope. It indicates that a larger **Proportional Gain** needs to be introduced.

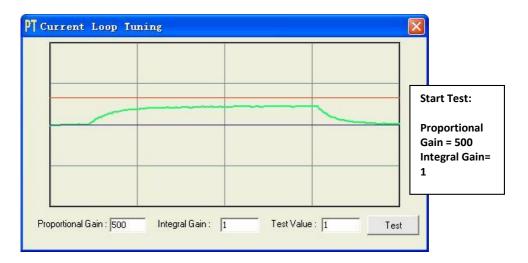

**Step 3**: Increase **Proportional Gain** to 1000 and click **Start**. The gap between target value and actual value is smaller but a higher **Proportional Gain** is still needed.

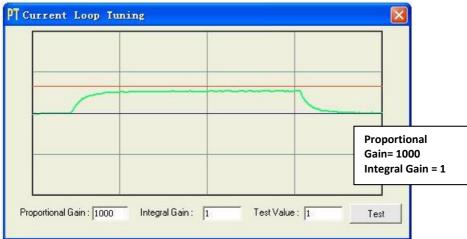

Step 3: Give Proportional Gain 2000, 3000, 4000 and click Test button, respectively. The green curve is getting closer and closer to the red curve. Over-shoot is obvious when we increase Proportional Gain to 4000. It indicates that you need to stop increasing Proportional Gain and back off. Our purpose is to make the green curve (the actual current) a little higher than the red curve (the target). So we decrease Proportional Gain to 3700 until the actual value is exactly over the target value.

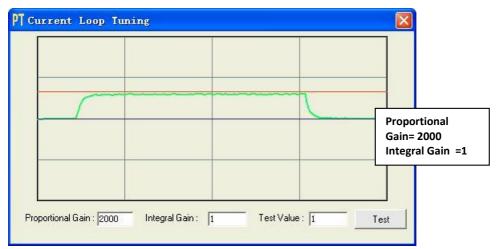

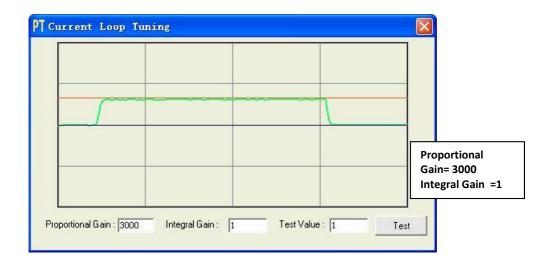

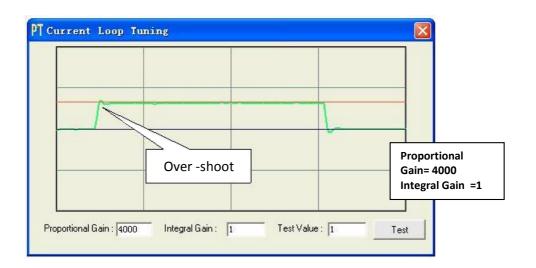

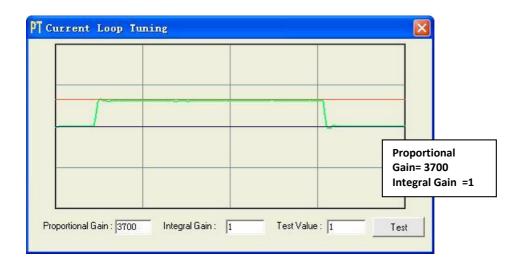

Step 4: Now the Proportional Gain is relatively good enough. But there is still some gap between the green curve and the red curve when we use the mouse to zoom in the green curve. So we need to introduce Integral Gain to reduce the "gap" or steady error at the constant part. It follows the same procedure as Proportional Gain. High Proportional Gain causes big vibration, system lag and makes the performance worse. The following figures show how to tune the Integral gain.

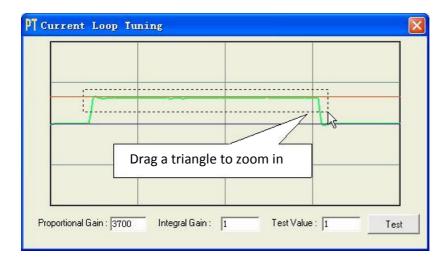

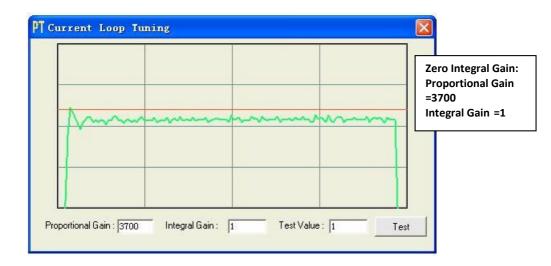

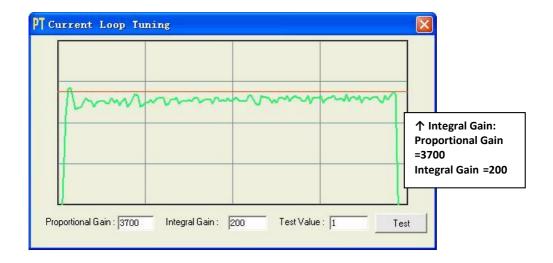

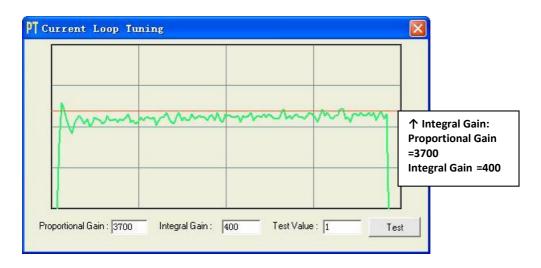

Step 5: The current loop tuning is basically finished. You can continue to adjust Proportional Gain and Integral Gain for better performance. Now the updated Proportional Gain and Integral Gain is just stored in the drive's RAM. The data will be lost when we power off the drive. Don't forget to click Drive->Save To Drive to store the changed value to the drive's EEPROM.

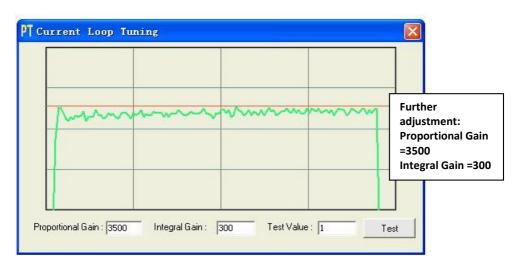

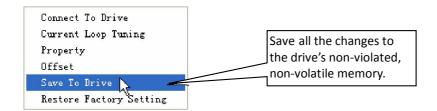

# **Anti-resonance Tuning**

Stepper motors are highly resonant, which results in vibration and ringing. The ringing utilizes a large fraction of the motor's available torque – thereby wasting performance. Furthermore, at mid-range velocities, the resonance can become so severe that the motor looses synchronisation and stalls. The DM805-AI digital stepper drive provides robust anti-resonance control to stop the vibrations and maintain equilibrium. This feature requires that the drive be configured with respect to the total inertia in the system. If it is set improperly, the effectiveness of the feature may be diminished.

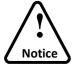

- 1. For most of the application, it is not needed to tune DM805-Al stepper drive's anti-resonance parameters. We only recommend the advance user to use this function as it is a boring process.
- 2. In most of the case, only the tuning of the 1<sup>st</sup> and 2<sup>nd</sup> anti-resonance area has the obvious effects

Step 1: Connect the drive as follows and configure it in Low/High Speed mode by set SW7 = OFF and SW8 = ON. As the Speed input is connected to Signal GND, the motor speed is determined by the LoSpeed potentiometer and it can be adjusted from ORPS to SRPS.

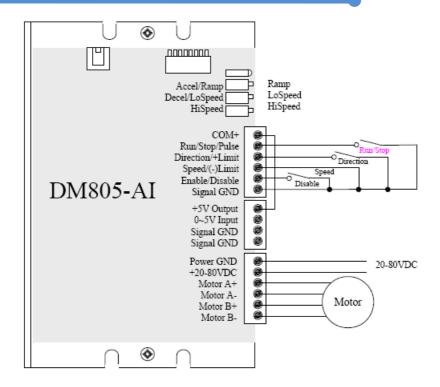

**Step 2:** Start to run the motor by activating the Run/Stop input. Find a resonance speed by slightly adjusting the LoSpeed parameter CW and CCW

**Step 3:** Keep the motor running at the resonance speed and verify the motor smoothness. You may find a better smoothing value by slightly moving the slider bars of **Amplitude** and **Phase** back and forth. If the motor speed is 0.6-1.2RPS, you should tune the Amplitude and Phase at the 1<sup>st</sup> resonance area. The 2<sup>nd</sup> resonance area is 1.2-2.4 RPS and the 3<sup>rd</sup> resonance area is 2.4 4.8 RPS.

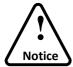

1. You can calculate the motor speed roughly as follows

$$Speed(RPS) = 5 \pm 0.01(RPS) \times \frac{Turns \ of \ LoSpeed \ Potentiometer}{25 Turns}$$

2. It is very important to make the **Amplitude** and **Phase** adjustments at the resonance speed

For example, we find a resonance speed at 0.98 rps. We begin to move the Amp1 slider forth and the motor vibration and noise became lower and lower. Finally we find the move is the smoothest when **Amplitude 1** is 3300. The motor vibration and noise increase if **Amplitude 1** exceeds 3300. Then we follow the same procedure to search the best point for **Phase 1**. See Figure 26. Anti-resonance tuning is done.

**Step 4: Click Drive->Save To Drive** to save all the parameters to DM805-Al stepper drive's non-volatile memory

# **Adjusting Electronic Damping**

The factory setting for the electronic damping is 1000. If the motor is easily stalled and generates odd noise at middle speed, you can try other values such as 500, 1500, 2000, 2500.